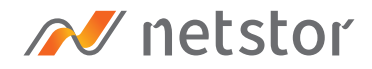

# **NA622TB3**

#### Thunderbolt™ 3 Four-Slot M.2 NVMe SSD Storage

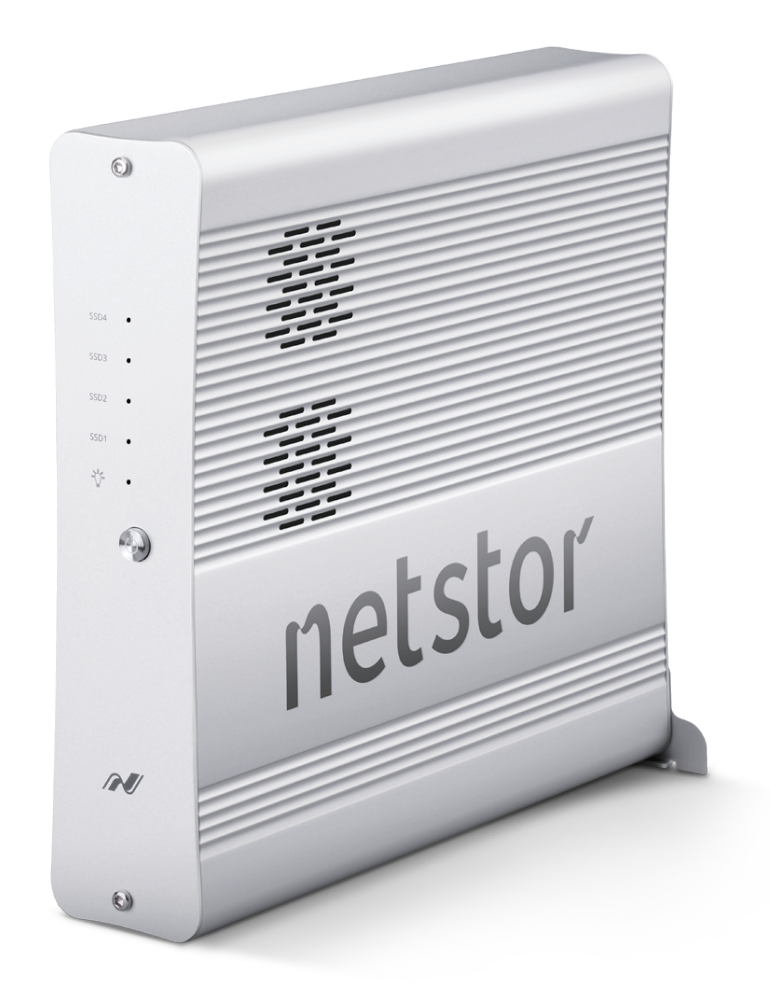

# User Manual

Third edition, Feb. 2022

<span id="page-1-0"></span>[1. Unpack the NA622TB3](#page-2-0)

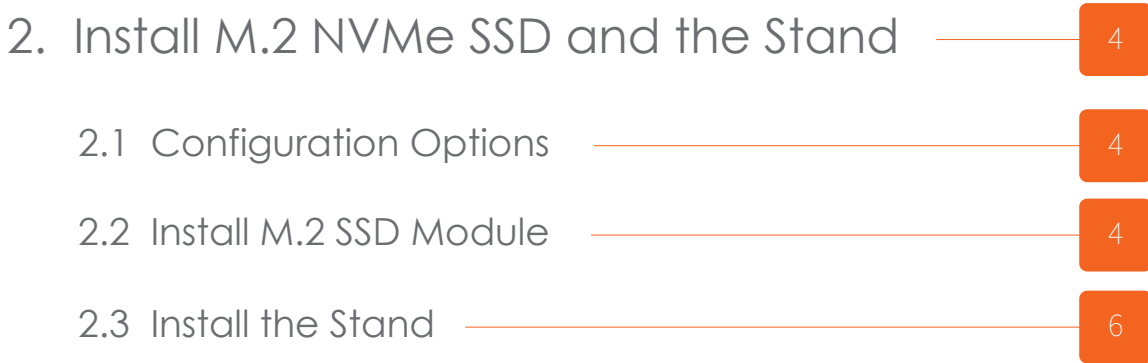

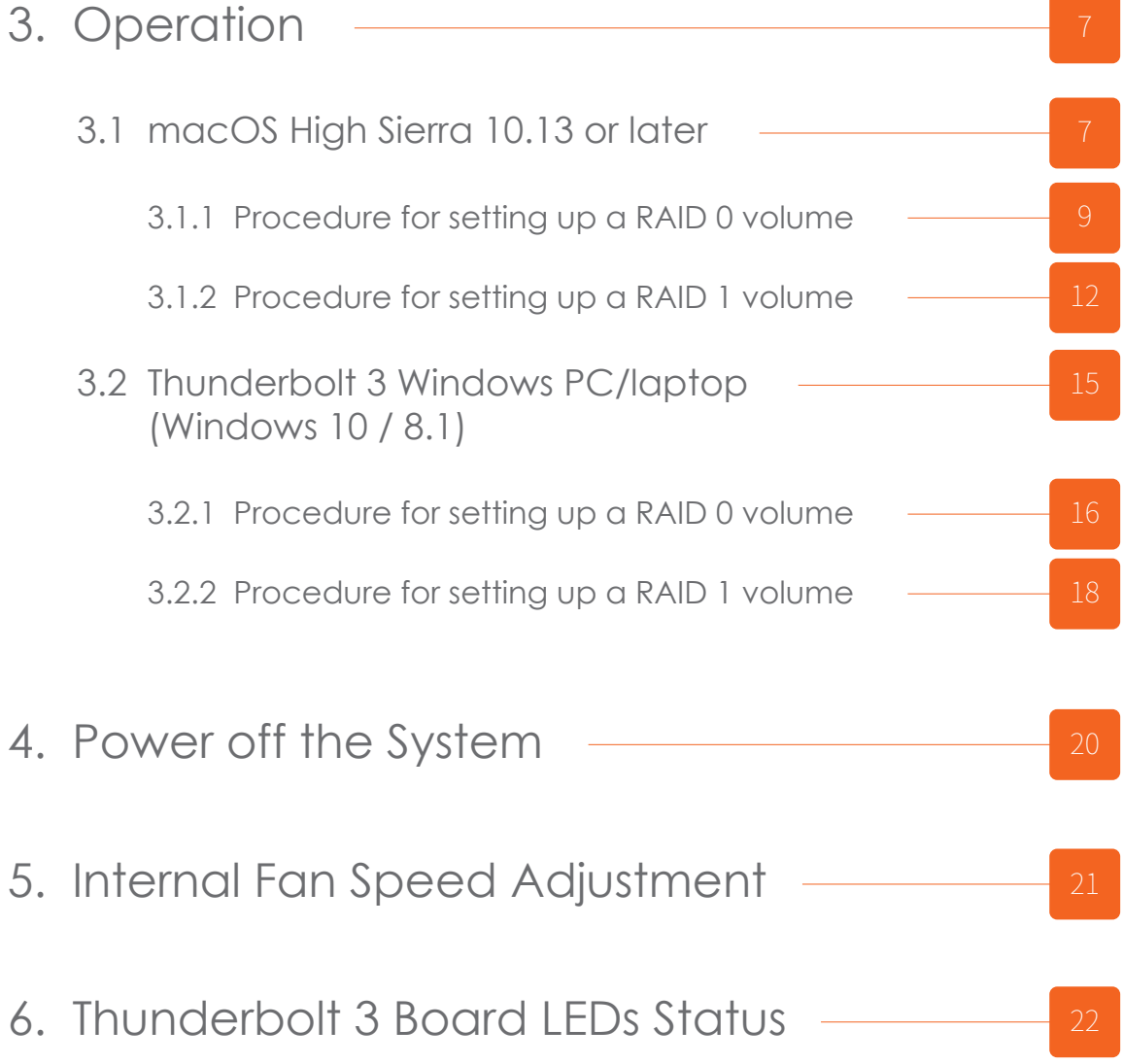

# <span id="page-2-0"></span>**1. Unpack the NA622TB3**

The box contains the following items:

- 。Netstor NA622TB3 enclosure × 1
- $\cdot$  Thunderbolt 3 cable (0.5 m)  $\times$  1
- 。Power cord × 1

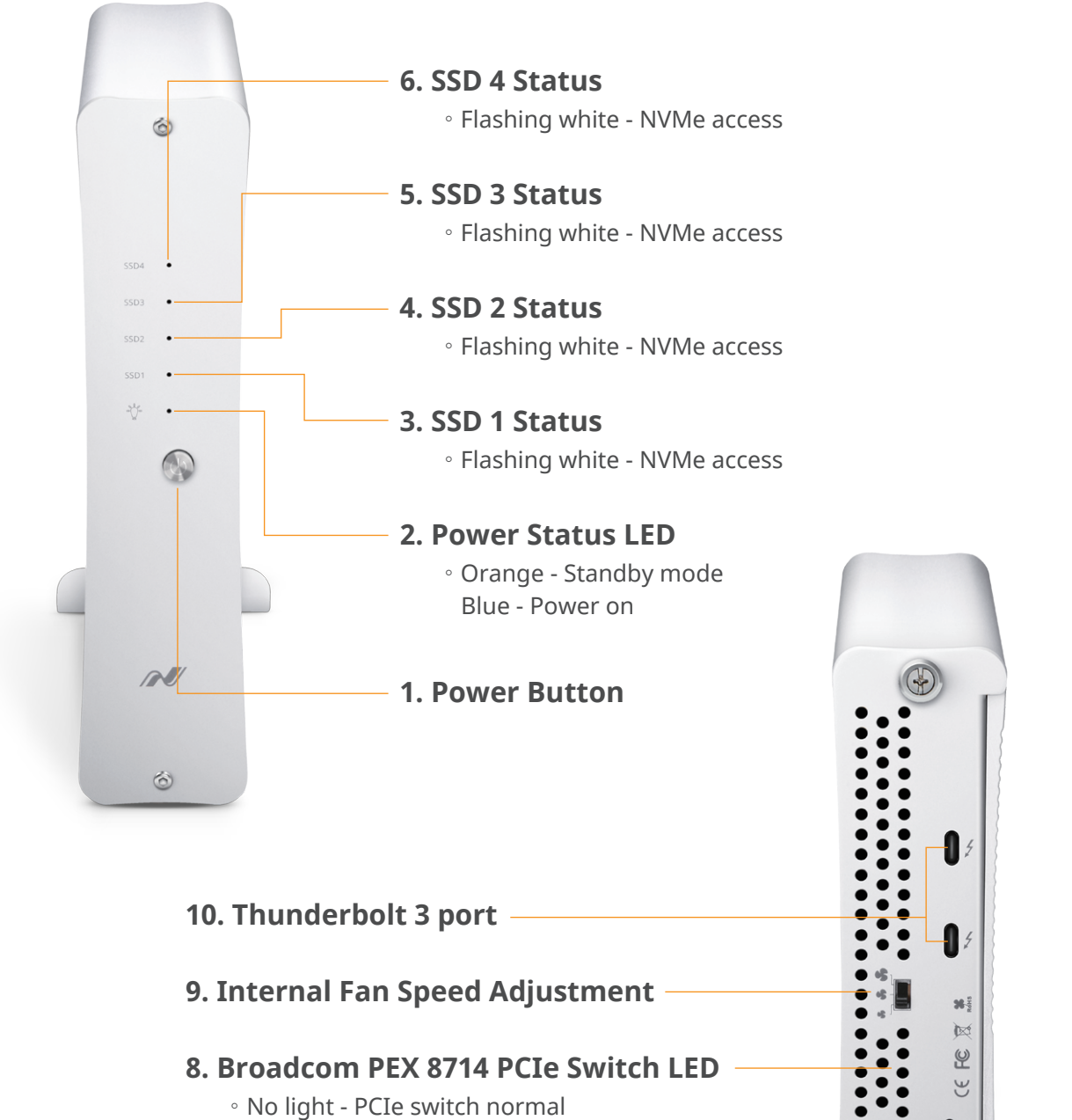

- Red PCIe switch error
- **7. Power Receptacle**

 $\mathbb{F}$ 

## <span id="page-3-0"></span>**2. Install M.2 NVMe SSD and the Stand**

※ If you intend to set a RAID 0 or RAID 1 volume over the M.2 SSDs within storage, it's recommended the M.2 SSDs are with the same capacity.

#### **2.1 Configuration Options**

There are three configuration choices for M.2 SSD in the unit; the available configurations are as below:

A Each single NVMe SSD can be configured as individual volume

B Each dual NVMe SSD can be configured as a group volume (as RAID 0 / 1 by O.S.)

C Four NVMe SSDs can be configured as a group volume (as RAID 0 by O.S.)

**WARNING:** before pulling the aluminum plate out of the enclosure, please make sure that the power cord is unplugged to the NA622TB3 unit.

#### **2.2 Install M.2 SSD Module**

1. Loosen the two thumbscrews at rear of storage. Pull out the aluminum plate with backplane completely.

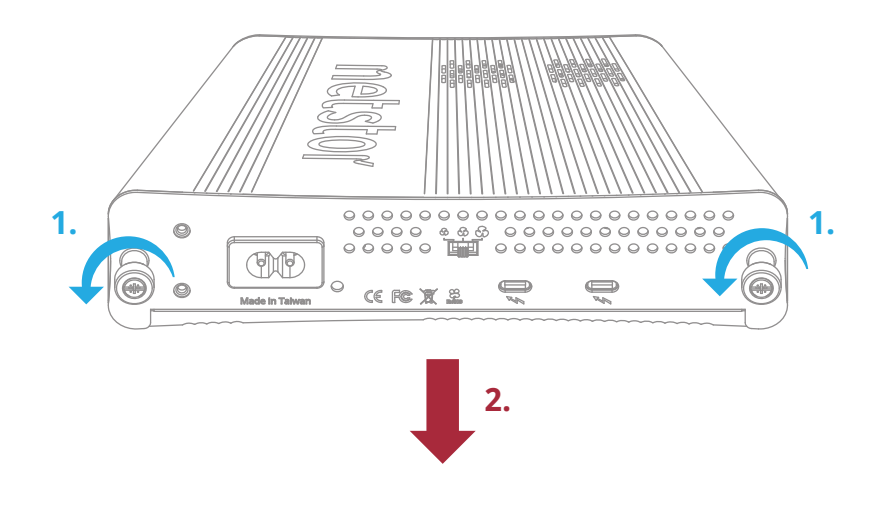

2. Loosen SSD1 location's screw. Insert M.2 NVMe SSD module into the M.2 socket.

Tighten SSD1's screw.

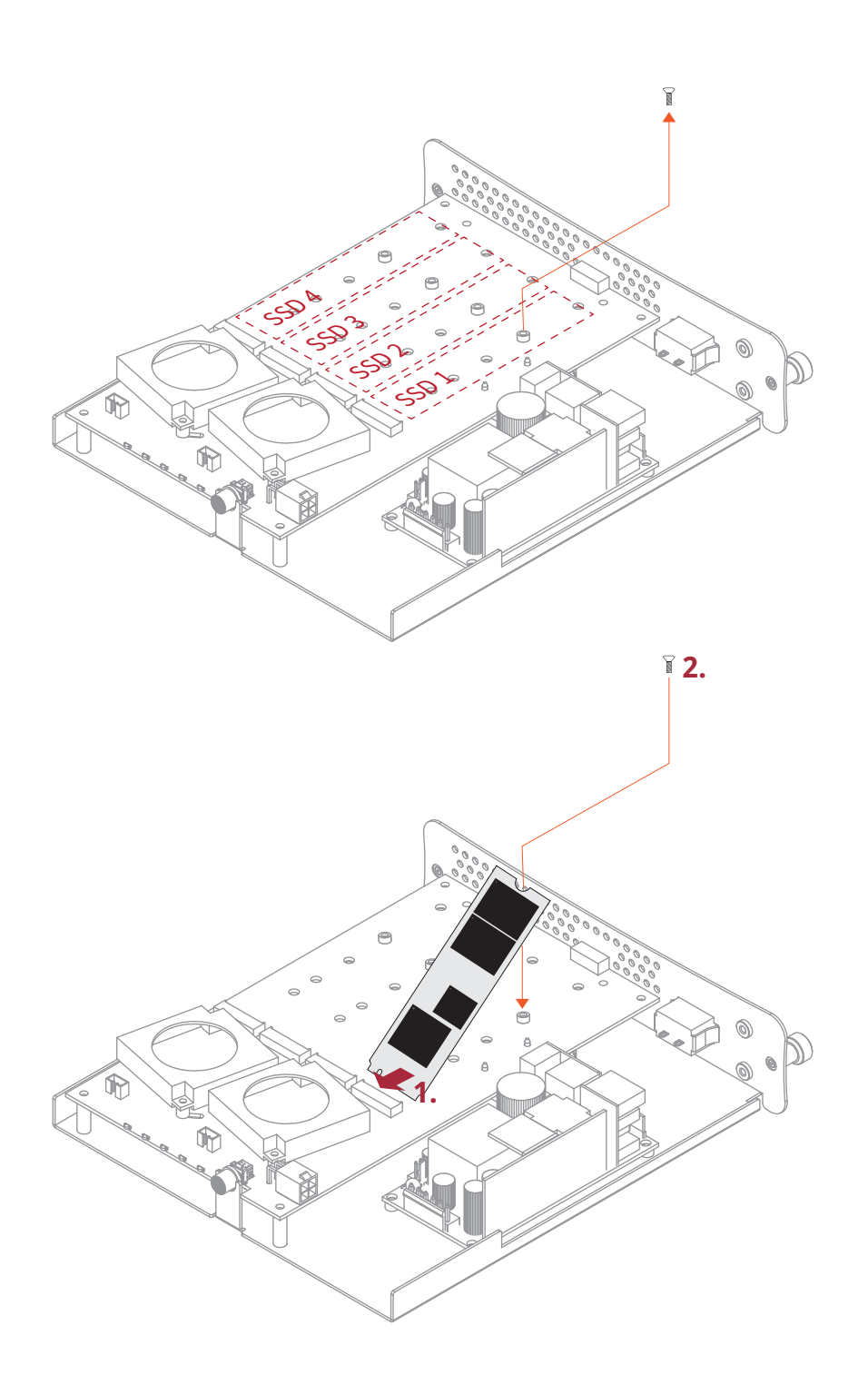

3. When installing subsequent M.2 SSD module, repeat the above point 2 for installation.

<span id="page-5-0"></span>4. After the completion of the M.2 SSD modules installation on the backplane, insert the backplane plate back into the NA622TB3 storage, and tighten the two thumbscrews at rear side.

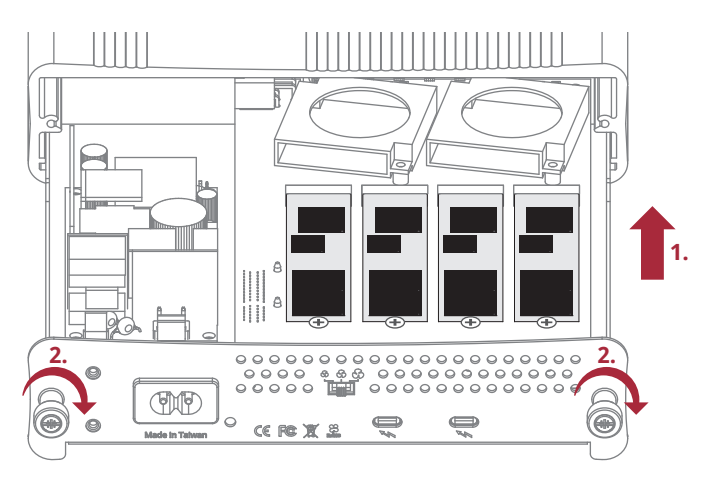

#### **2.3 Install the Stand**

The NA622TB3 unit can be put horizontally or vertically for work.

#### 1. Horizontal use:

Place the NA622TB3 enclosure horizontally on a level surface for application. It needs to be noted that the side with the ventilation holes must be facing upwards for the fine airflow dissipation. (see Image 1 below)

#### 2. Vertical use:

Put the included stand at the rear bottom part of the NA622TB3 enclosure, and then tighten the stand's two thumbscrews to fasten the stand to the enclosure. After the stand is fastened to the Netstor unit, you can then place the NA622TB3 enclosure vertically on a level surface for work. (see Image 2 below)

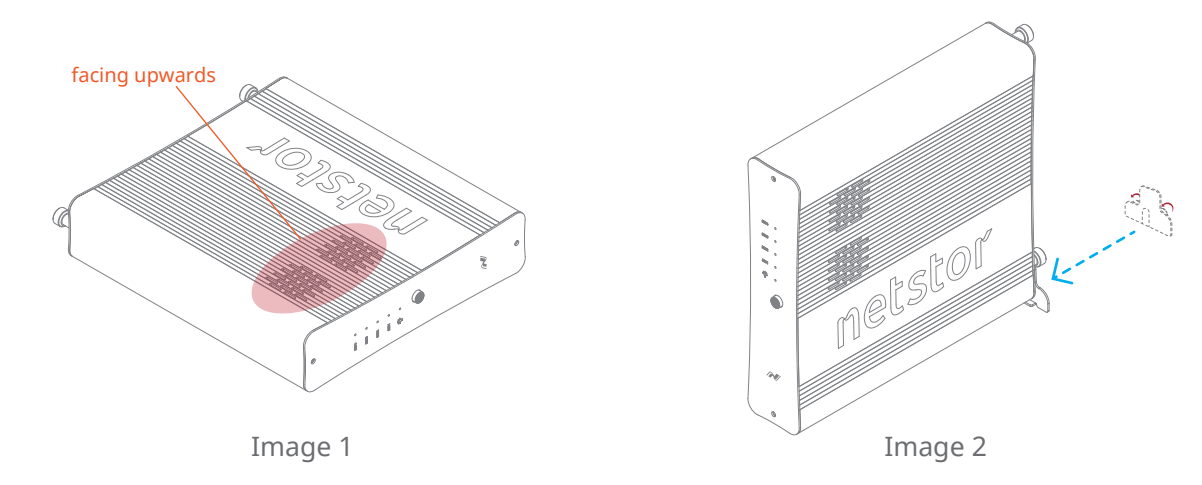

# <span id="page-6-0"></span>**3. Operation**

#### **3.1 macOS High Sierra 10.13 or later**

1. Connect the Thunderbolt 3 four-slot M.2 NVMe SSD storage with power source by power cord.

And then connect storage and Mac computer via Thunderbolt 3 cable.

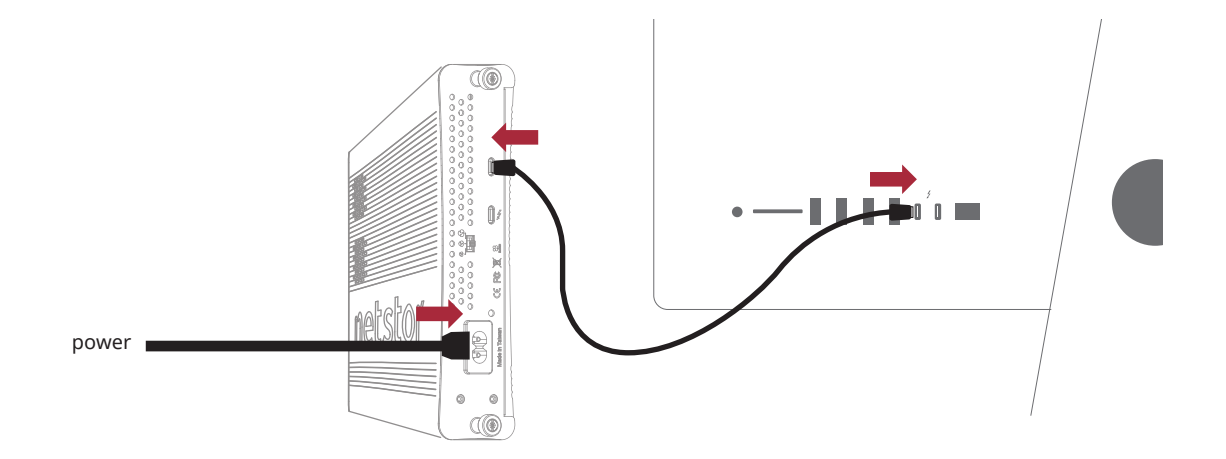

2. Press the front power button to switch on the storage. Power LED turns orange indicating standby mode.

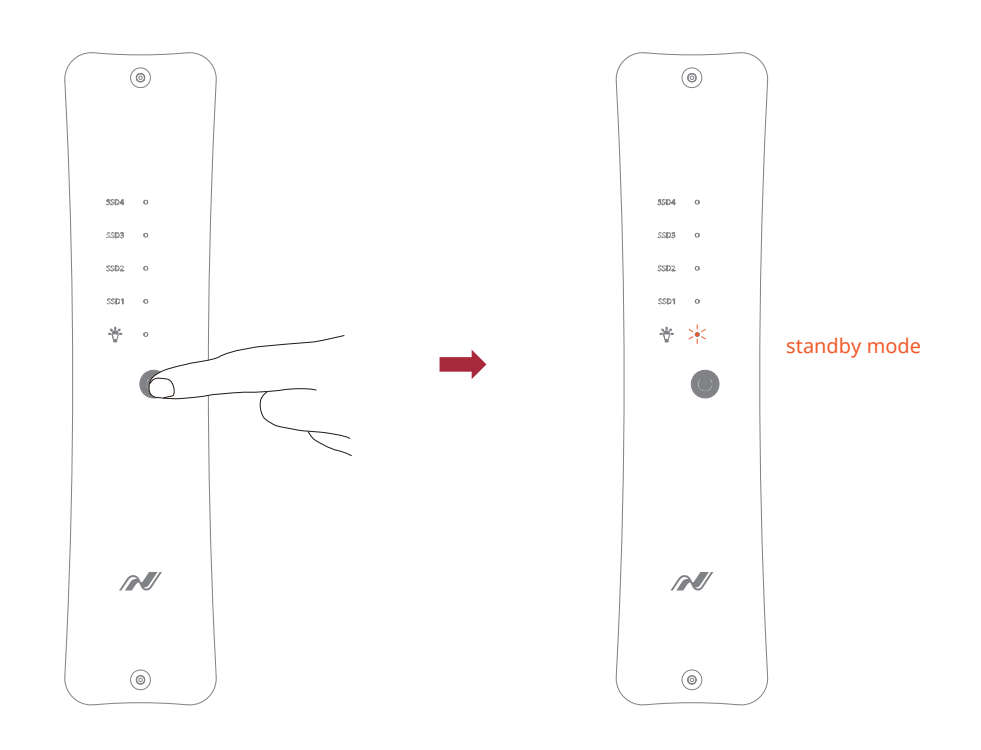

**When at standby mode, the Thunderbolt 3 port can provide 15W @ 5V / 3A power charging.**

3. Power on Mac computer and NA622TB3 powers on automatically. Power LED turns blue meaning storage is at the powered on status.

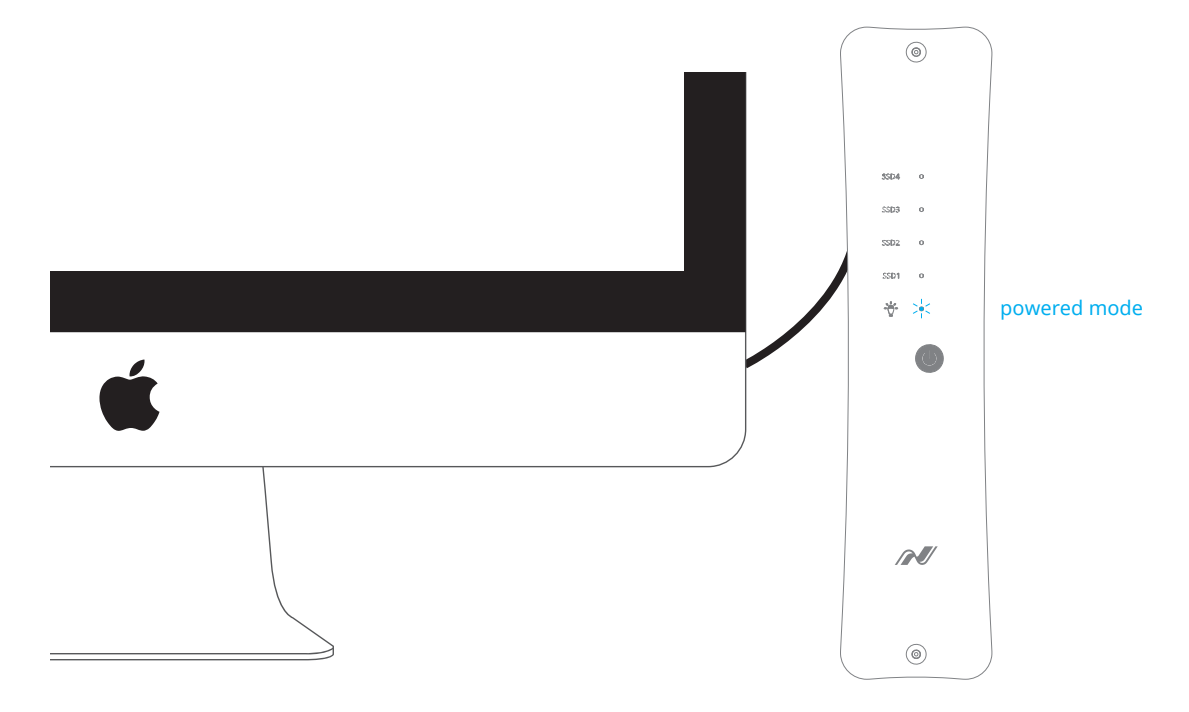

4. When at macOS's desktop, click Apple icon at the top menu bar. Select **About** This Mac, and click System Report. Click Thunderbolt in the left column. As NA622TB3 appears within the information section, the Thunderbolt 3 storage is recognized by Mac computer.

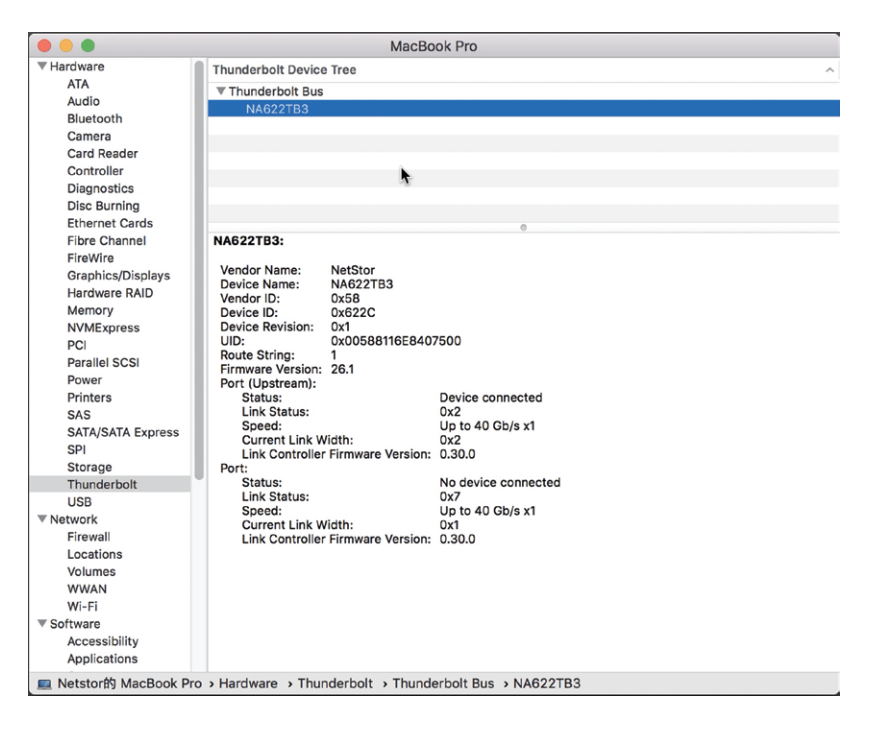

#### <span id="page-8-0"></span>**3.1.1 Procedure for setting up a RAID 0 volume**

※ RAID 0 has no backup feature; it is without fault tolerance.

1. Go to macOS's Disk Utility. The M.2 SSDs in NA622TB3 will appear in the

left-hand column.

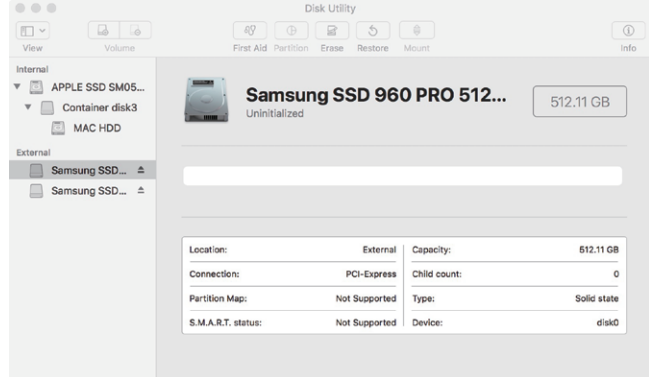

2. Click **File** at the top menu bar, and select **RAID Assistant**.

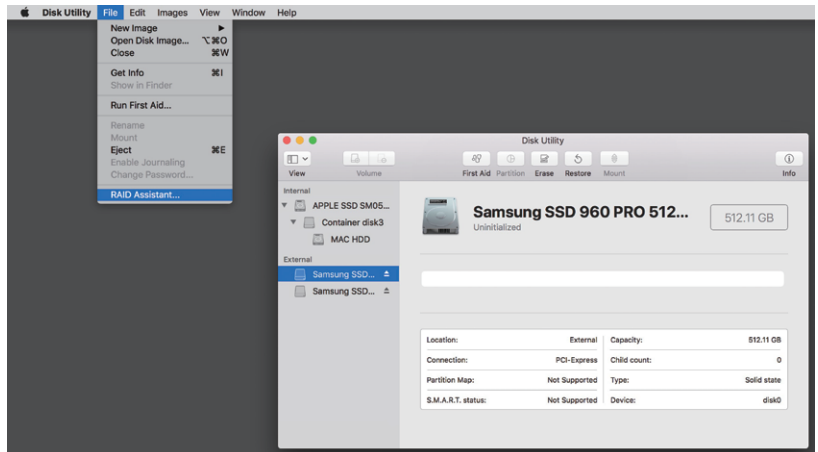

3. Select **Striped (RAID 0)**, and click Next.

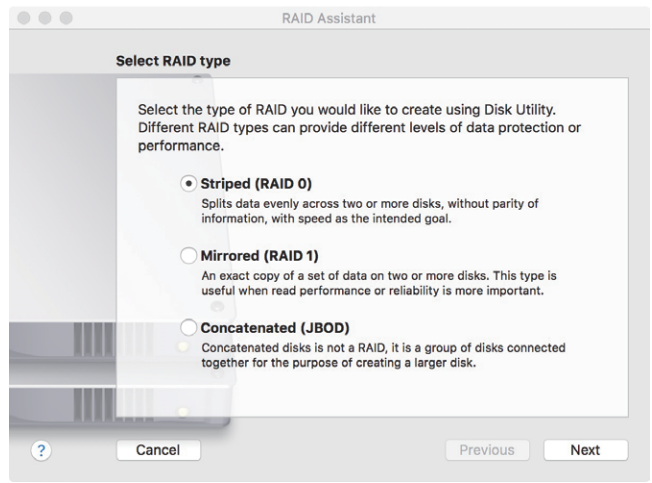

4. Put the checks to the M.2 SSDs, and click **Next**.

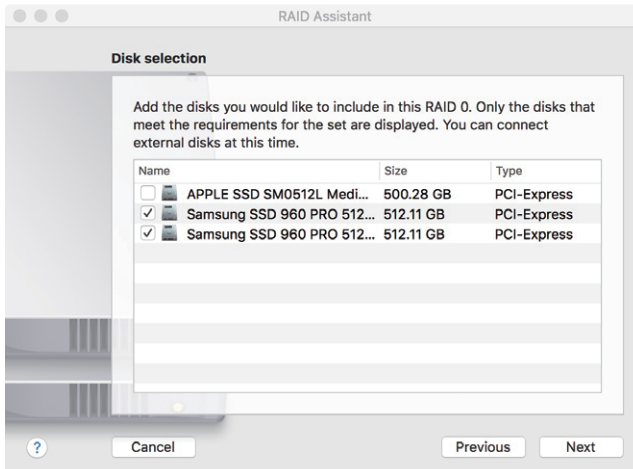

5. Confirm the Properties, and click **Next**.

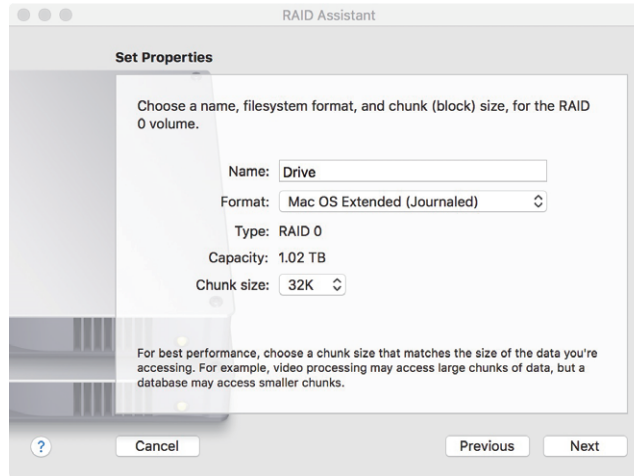

6. The confirmation pane for creating RAID 0 volume will pop up; click **Create** to proceed.

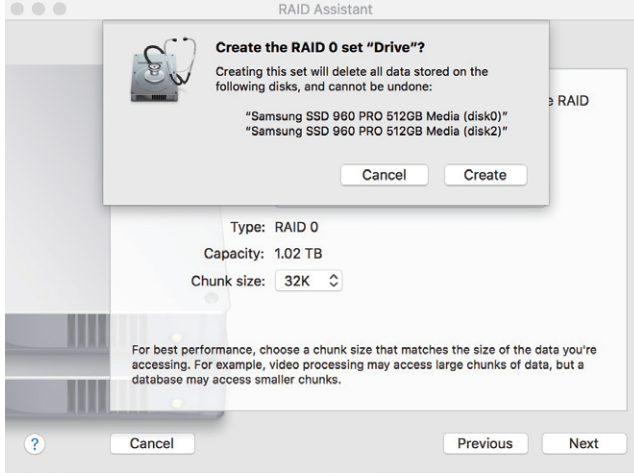

7. When the process is complete, click **Done** to finish.

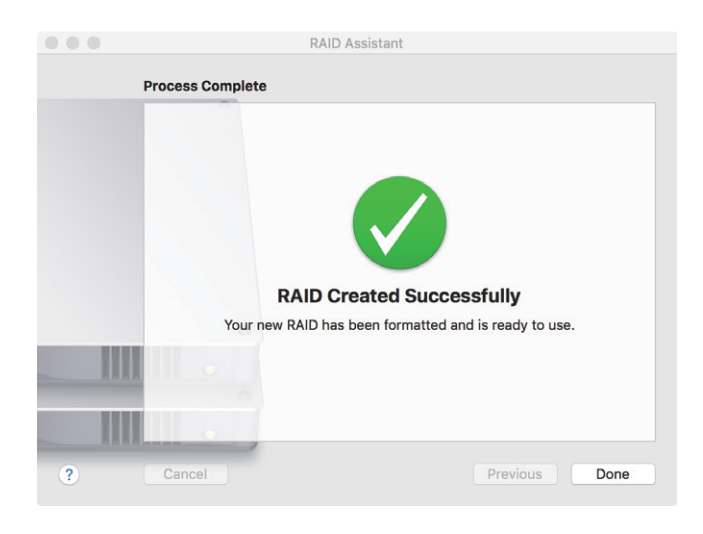

8. You will see RAID 0 volume is created successfully, and the RAID 0 volume is ready for use.

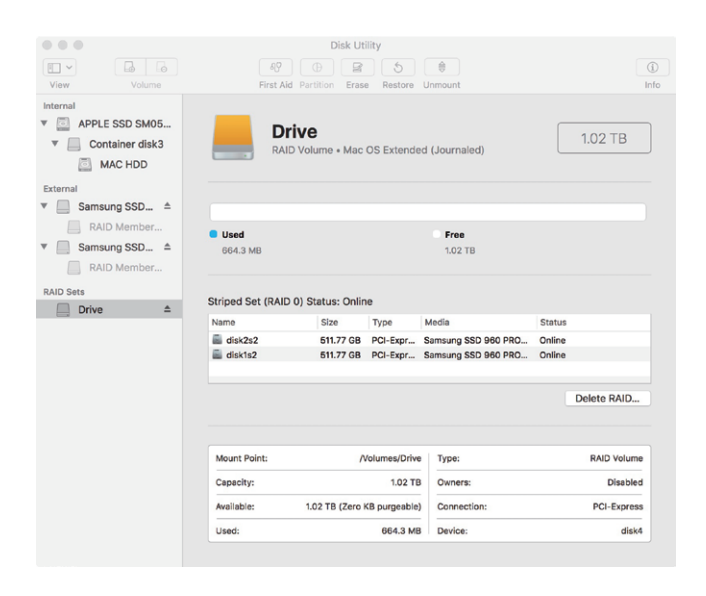

#### <span id="page-11-0"></span>**3.1.2 Procedure for setting up a RAID 1 volume**

※ The M.2 SSDs in Netstor unit must be even numbers (2 or 4)

1. Go to macOS's Disk Utility. The M.2 SSDs in NA622TB3 will appear in the left-hand column.

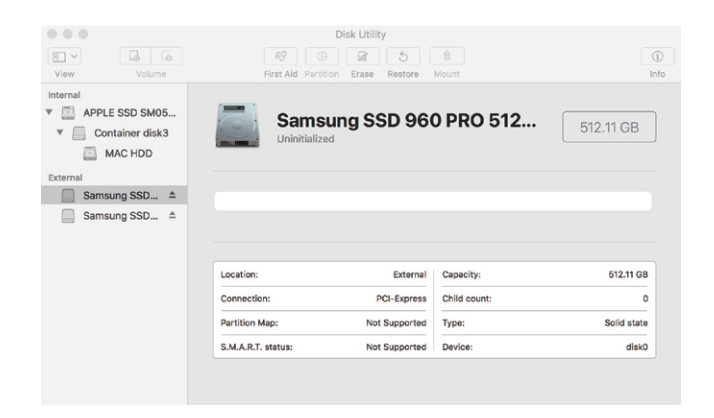

2. Click **File** at the top menu bar, and select **RAID Assistant**.

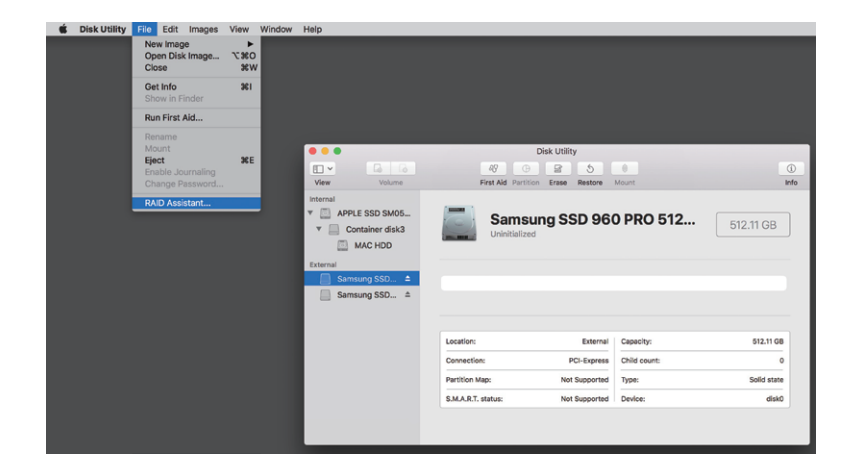

3. Select **Mirrored (RAID 1)**, and click **Next**.

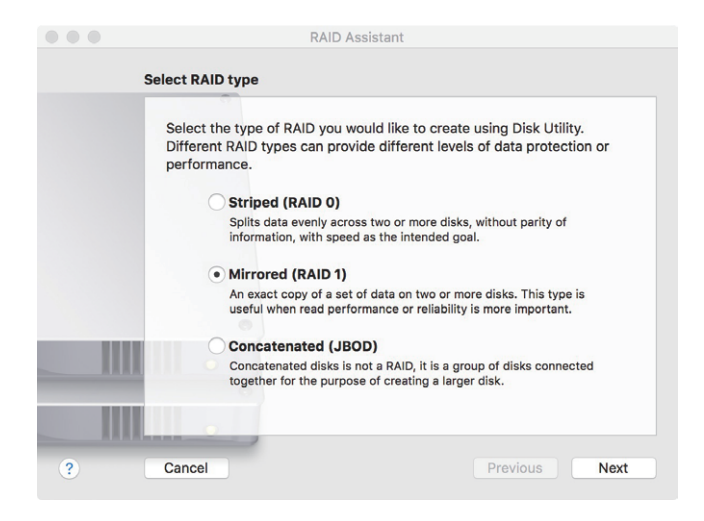

4. Put the checks to the M.2 SSDs, and click **Next**.

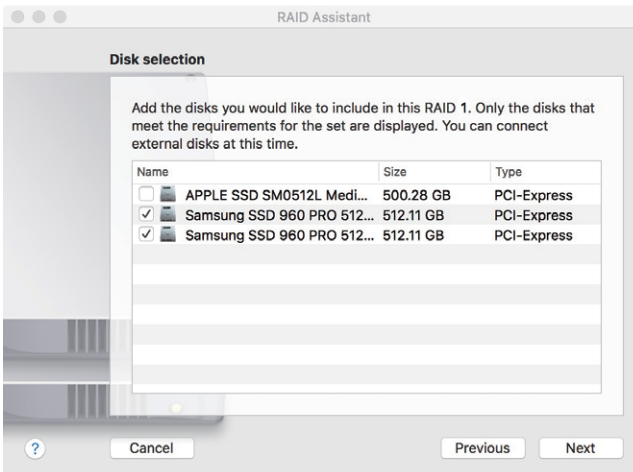

5. Confirm the Properties, and click **Next**.

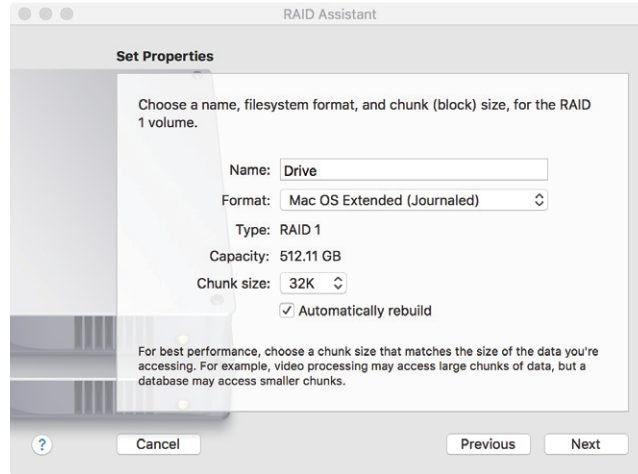

6. The confirmation pane for creating RAID 1 volume will pop up; click **Create** to proceed.

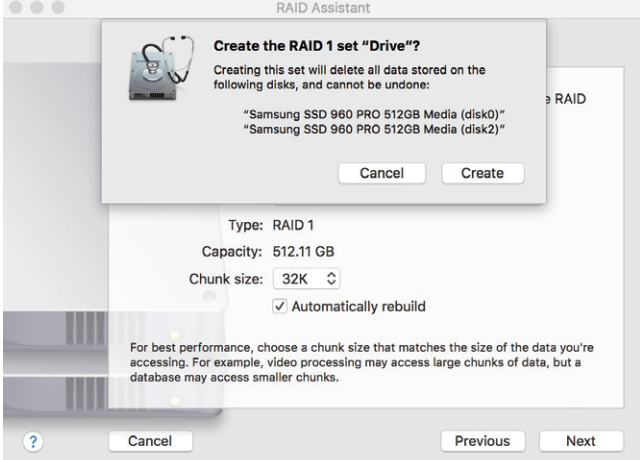

7. When the process is complete, click Done to finish.

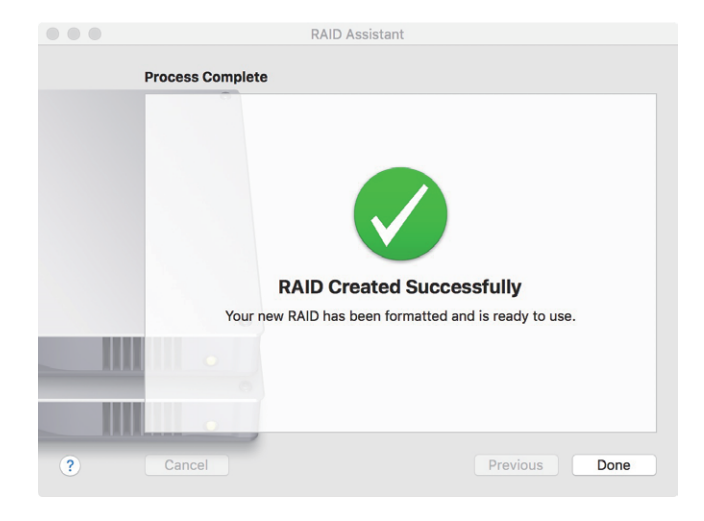

8. You will see RAID 1 volume is created successfully, and the RAID 1 volume is ready for use.

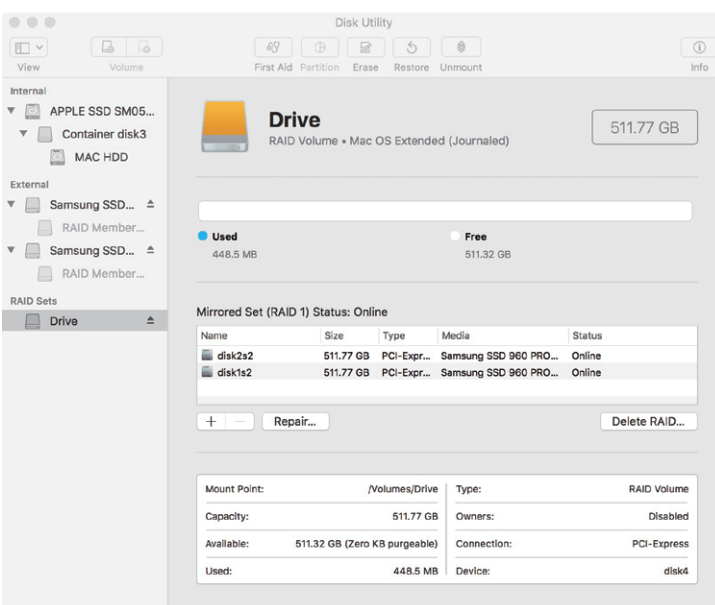

#### <span id="page-14-0"></span>**3.2 Thunderbolt 3 Windows PC/laptop (Windows 10 / 8.1)**

1. Connect the Thunderbolt 3 four-slot M.2 NVMe SSD storage with power source by power cord, and then connect storage and Windows PC/laptop via Thunderbolt 3 cable.

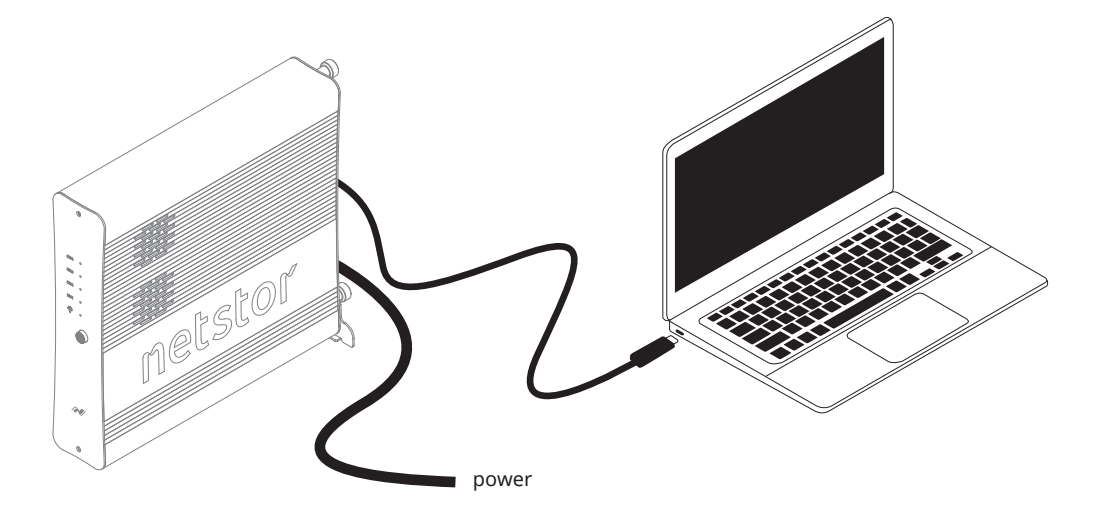

2. Press the front power button to switch on the storage. Power LED turns orange indicating standby mode.

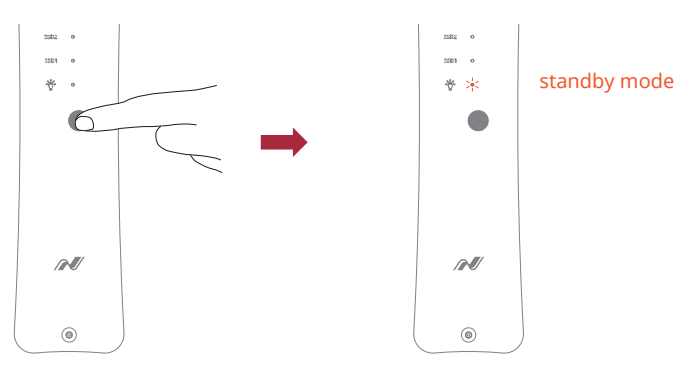

**When at standby mode, the Thunderbolt 3 port can provide 15W @ 5V / 3A power charging.**

3. Power on computer and NA622TB3 powers on automatically. Power LED turns blue meaning storage is at the powered on status.

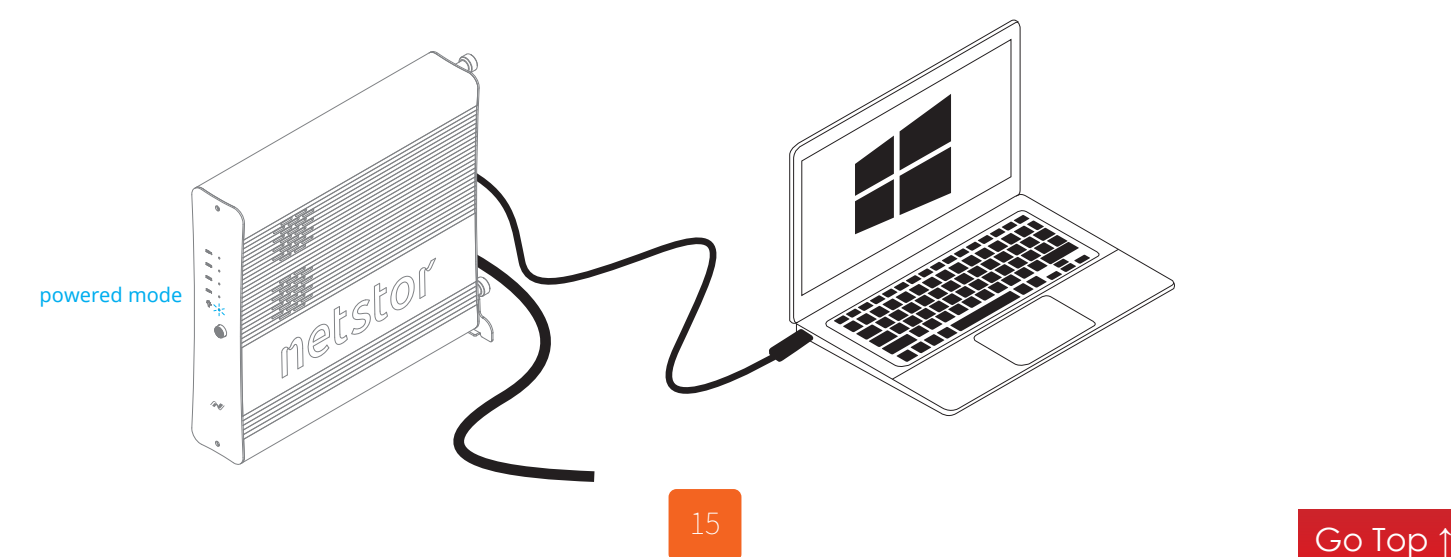

#### <span id="page-15-0"></span>**3.2.1 Procedure for setting up a RAID 0 volume**

※ RAID 0 has no backup feature; it is without fault tolerance.

1. Go to Windows' Disk Management: the M.2 SSDs in storage will appear

in information section.

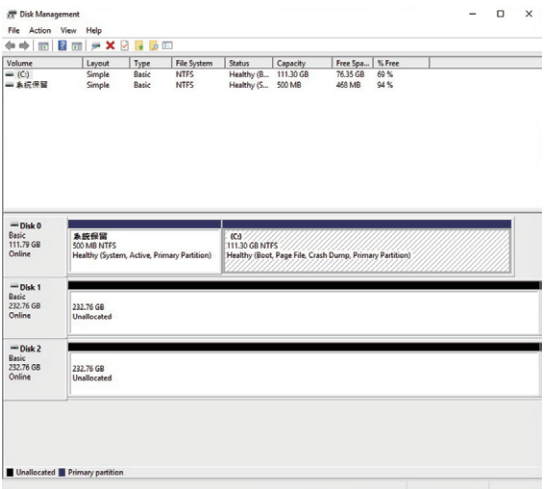

2. Right click first M.2 SSD, and select **New Striped Volume**.

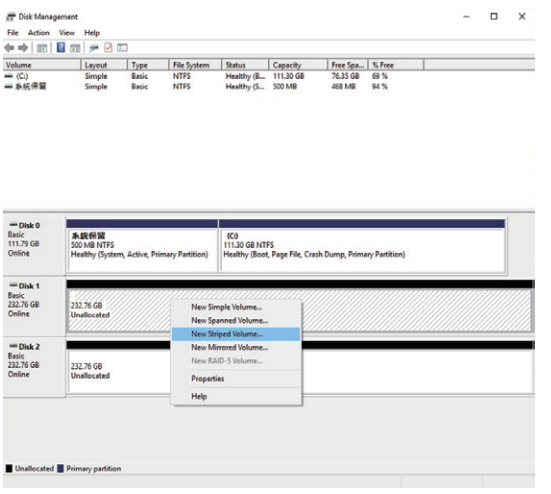

3. Select the subsequent M.2 SSD [Disk 2] in the Available section.

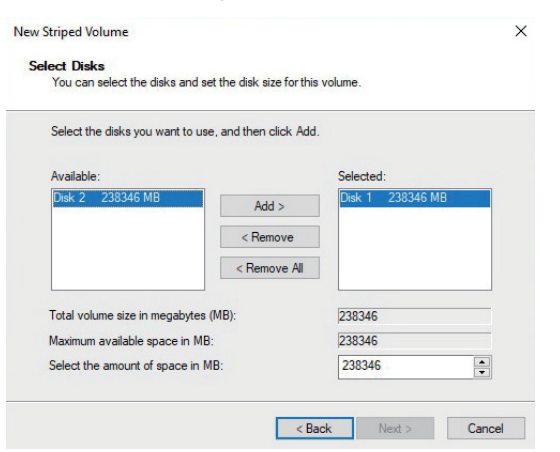

4. Click **Add** button to add Disk 2 to the Selected section, and then click **Next** to proceed.

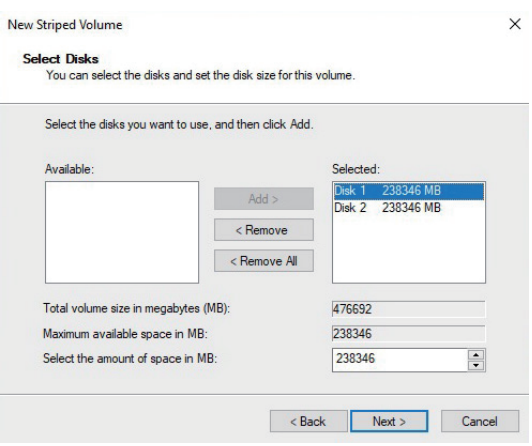

5. Click **Finish** button to complete setting up RAID 0 volume.

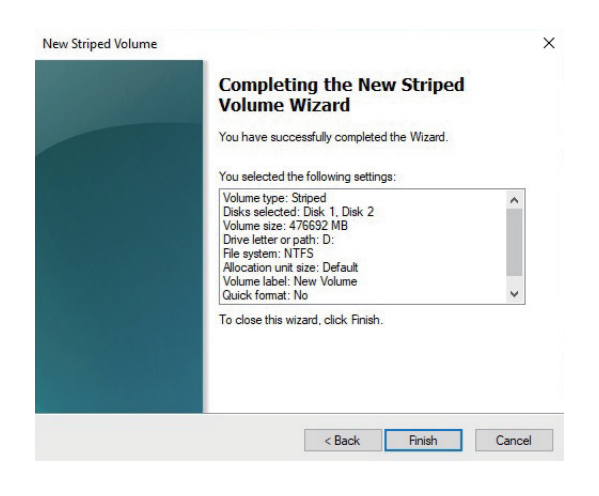

6. The RAID 0 volume of NA622TB3 will appear at This PC, and it's ready for use.

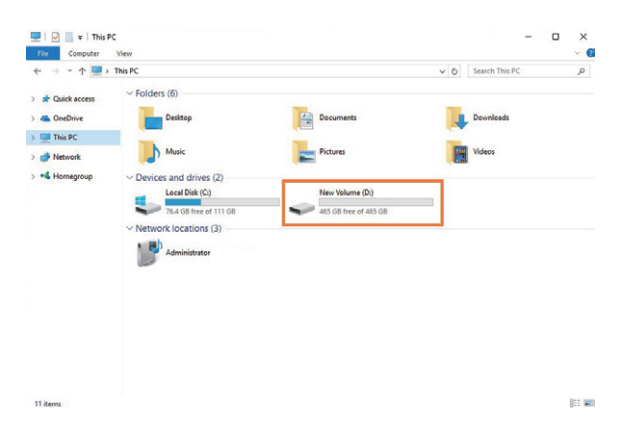

#### <span id="page-17-0"></span>**3.2.2 Procedure for setting up a RAID 1 volume**

※ The M.2 SSDs in Netstor unit must be even numbers (2 or 4)

1. Go to Windows' Disk Management: the M.2 SSDs in storage will appear in information section.

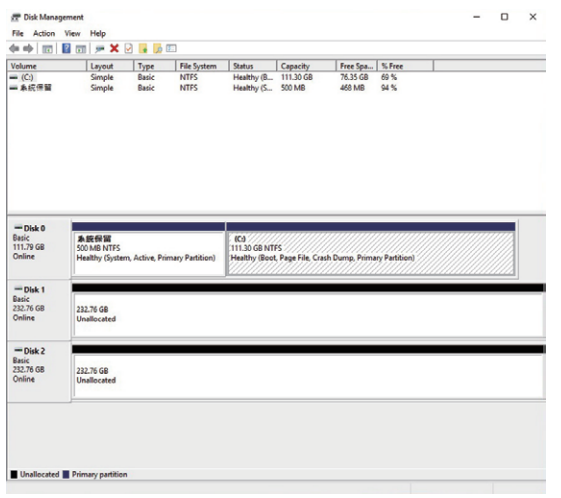

2. Right click first M.2 SSD, and select **New Mirrored Volume**.

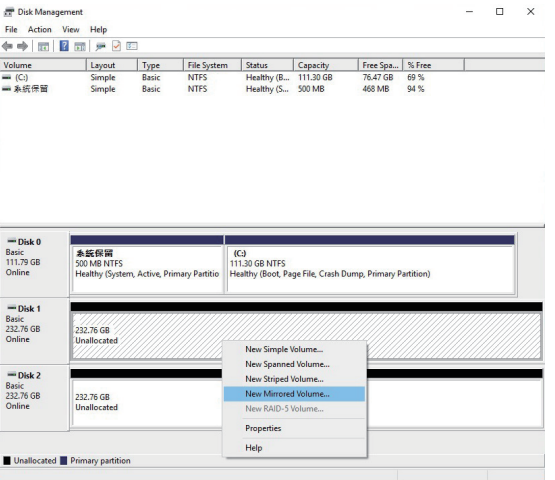

3. Select the subsequent M.2 SSD [Disk 2] in the Available section.

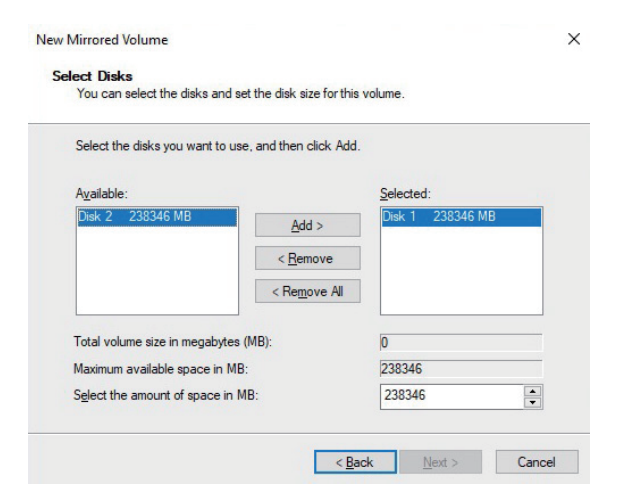

4. Click **Add** button to add Disk 2 to the Selected section, and then click **Next** to proceed.

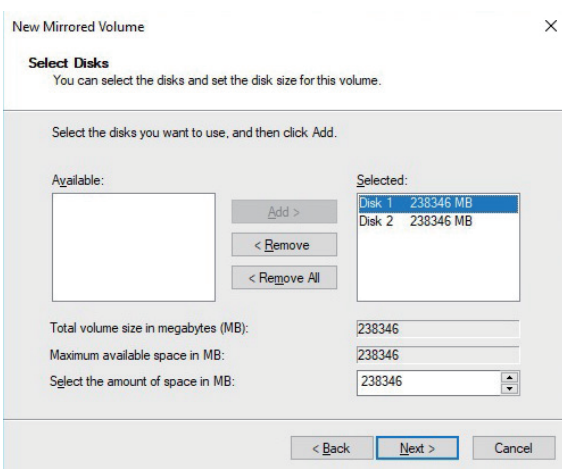

5. Click **Finish** button to complete setting up RAID 1 volume.

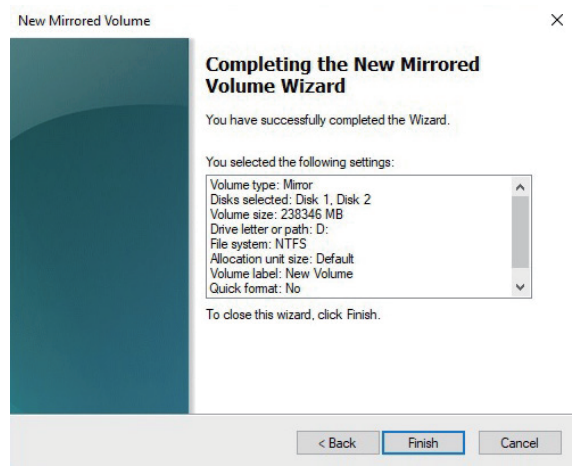

6. The RAID 1 volume of NA622TB3 will appear at This PC, and it's ready for use.

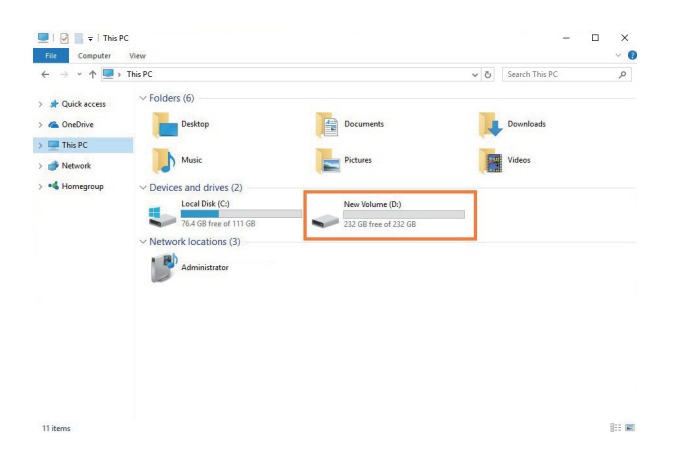

# <span id="page-19-0"></span>**4. Power off the System**

To power off the system: shut down the computer first; as the computer is powered off, the NA622TB3 will power off automatically. At this time, the unit's front power LED will turn orange to indicate the storage is at the standby mode (the Thunderbolt 3 port's 15W power charging still works and is still effective during the standby status). To completely power off NA622TB3, press the front power button to turn off the unit.

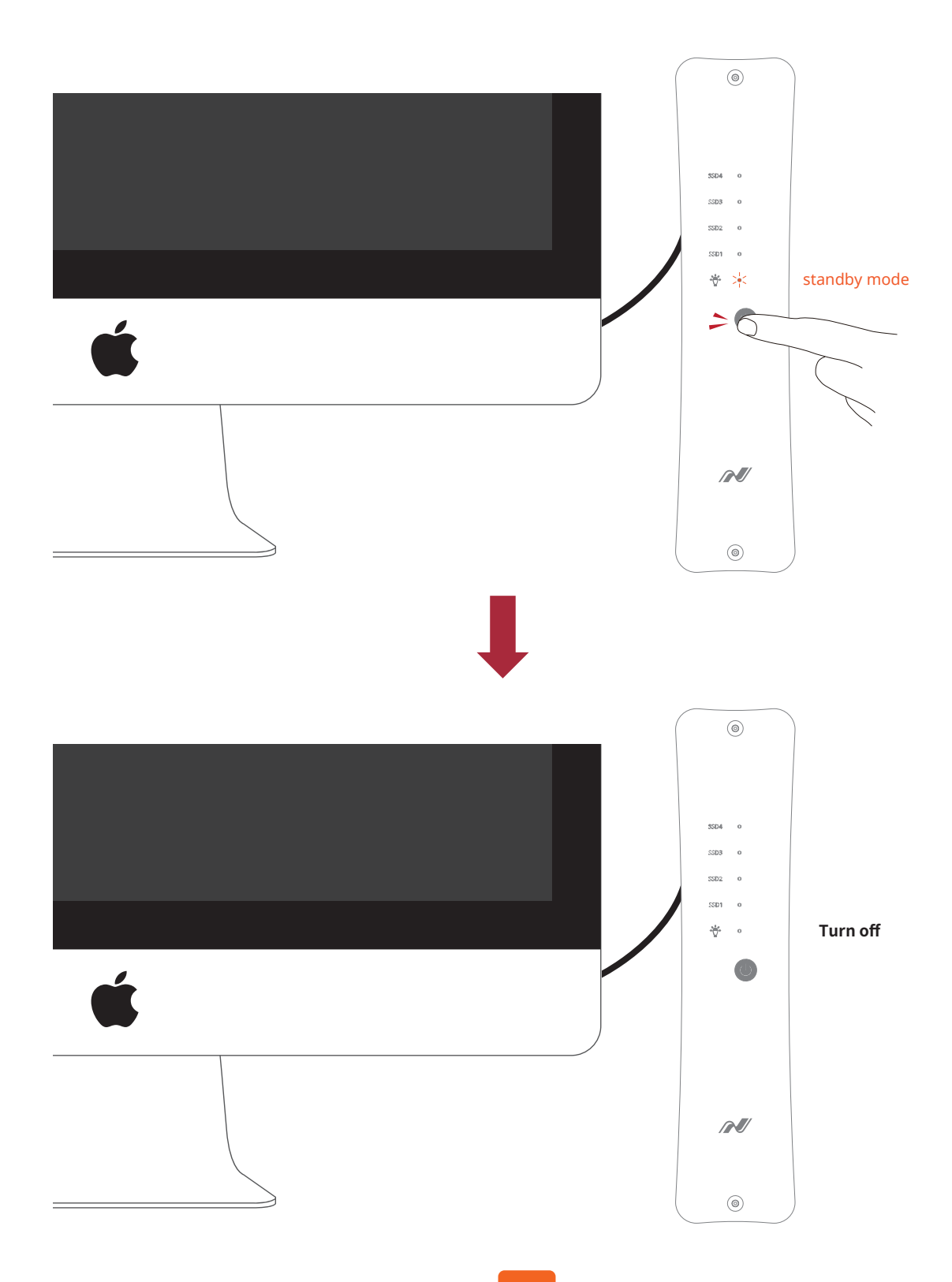

# <span id="page-20-0"></span>**5. Internal Fan Speed Adjustment**

If heavy workloads are continuously run with M.2 SSD's controller, which will generate more heat than average within the storage, then you can increase the internal two 4.5 cm fans' speed manually to provide more cooling.

#### (The default fan speed is set at the slowest speed)

 $\bullet$ 

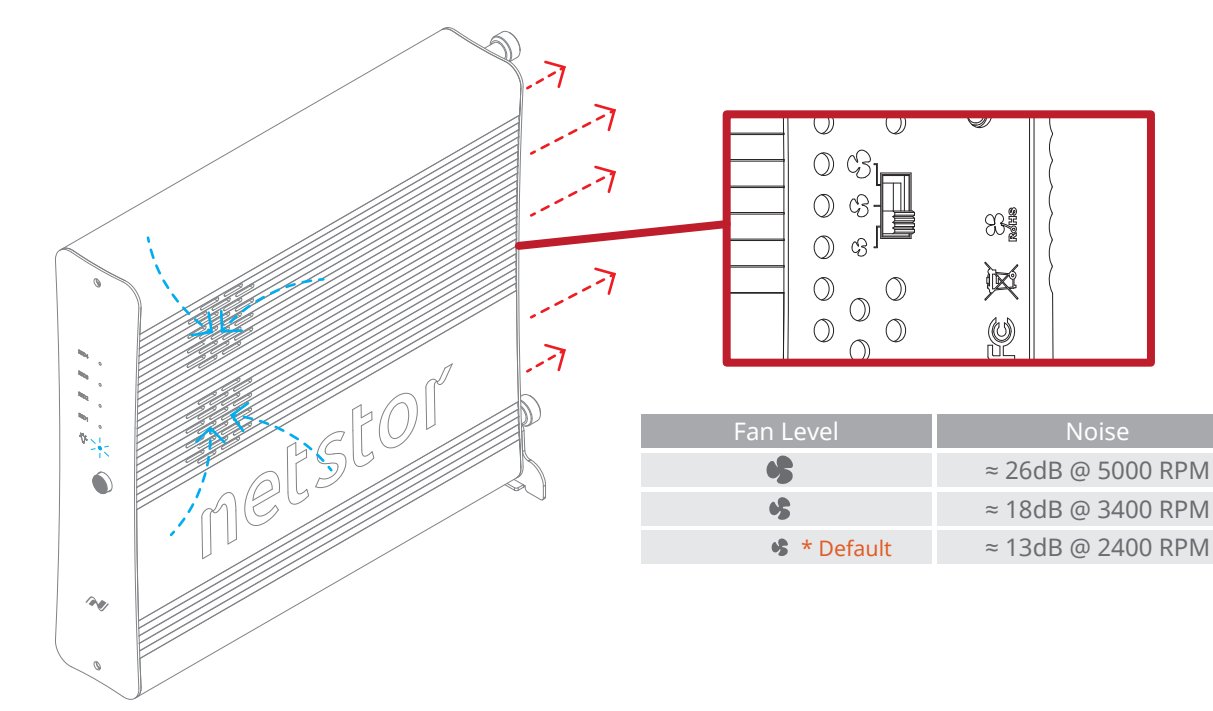

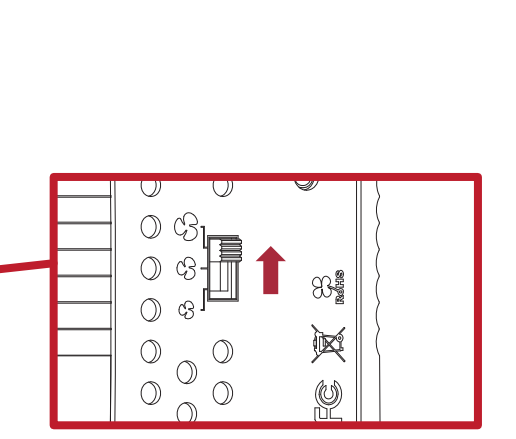

# <span id="page-21-0"></span>**6. Thunderbolt 3 Board LEDs Status**

On the Thunderbolt 3 board within the NA622TB3 storage, there are totally five LEDs. From top to bottom, they are: LED 2 (for 3V3), LED 3 (for 5V0\_ATX), LED 4 (for 3V3\_LC), LED 5 (for 0V9\_SVR), and LED 6 (for 0V9\_USB). The following info describes what the LEDs lighting status will be when NA622TB3 is at the standby mode and when the Netstor unit is at the powered on mode.

#### **Standby mode:**

When NA622TB3 is at the standby mode, only LED 2 and LED 3 will show green light, and the rest LED 4, LED 5, and LED 6 will not show light.

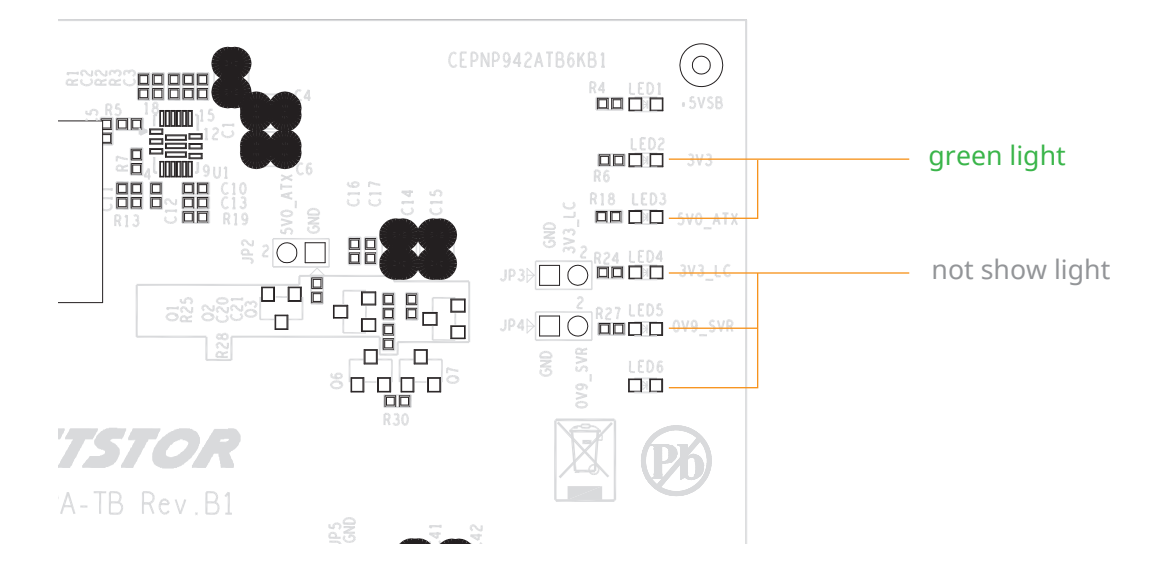

#### **Power-on mode:**

As NA622TB3 is at the powered on mode, LED 2 through LED 5 will show green light. At this time, if a USB device or a monitor is daisy chained to the second Thunderbolt 3 port on the Netstor Thunderbolt 3 board, then LED 6 will show green light. On the other hand, provided the second Thunderbolt 3 port is not connected with any device/monitor, LED 6 will not show light.

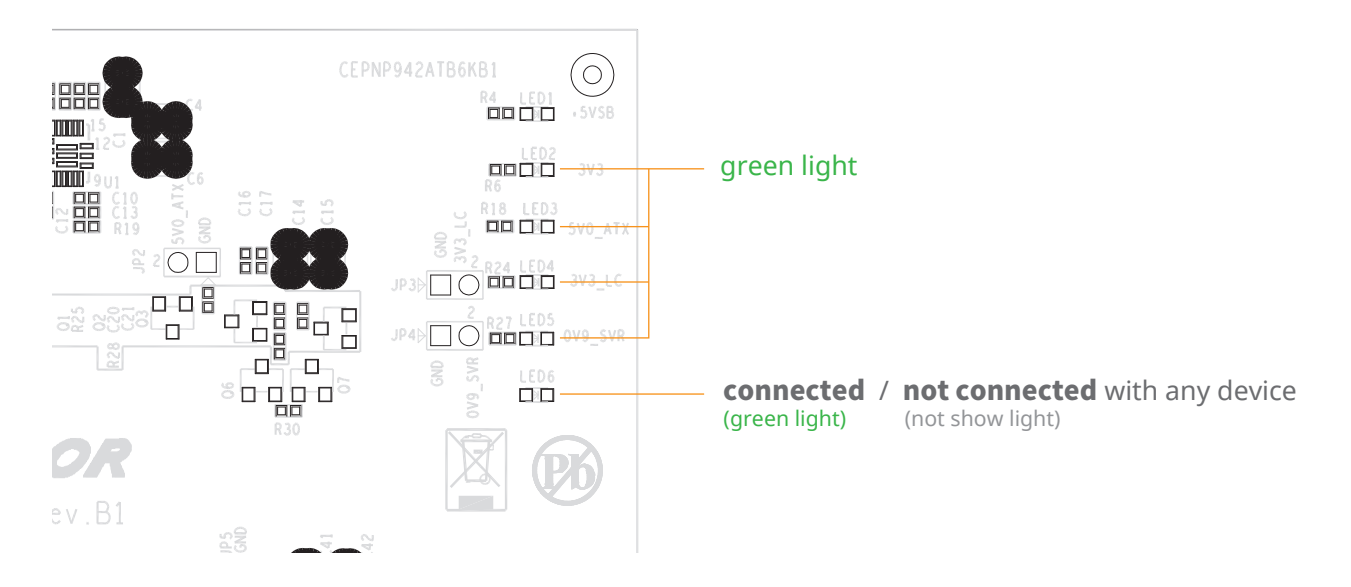

If you have any further questions, please contact your regional distributor, or Netstor Technology, Taiwan.

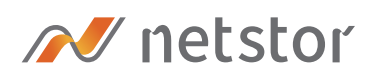

#### **Netstor Technology Co. Ltd.**

- ↑ 6F, No. 1, Alley 16, Lane 235, Baoqiao Rd., Xindian District, New Taipei City 231-45, Taiwan, R.O.C.
- **ED** www.netstor.com.tw
- sales@netstor.com.tw
- $\leftarrow$  +886 2 2917 1500